## **Step to Access Latex CV/Resume Templates in overleaf.com**

- 1. Visit the website below:
	- <https://www.overleaf.com/>
- 2. Click "**Register**".

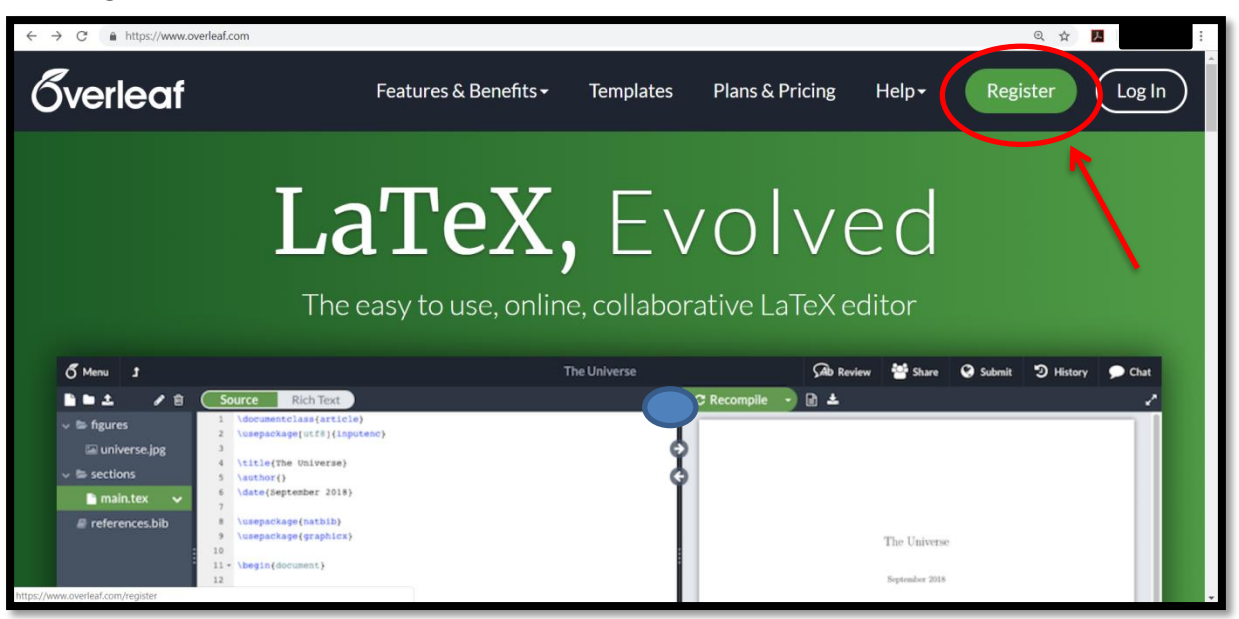

3. Then, register with your email.

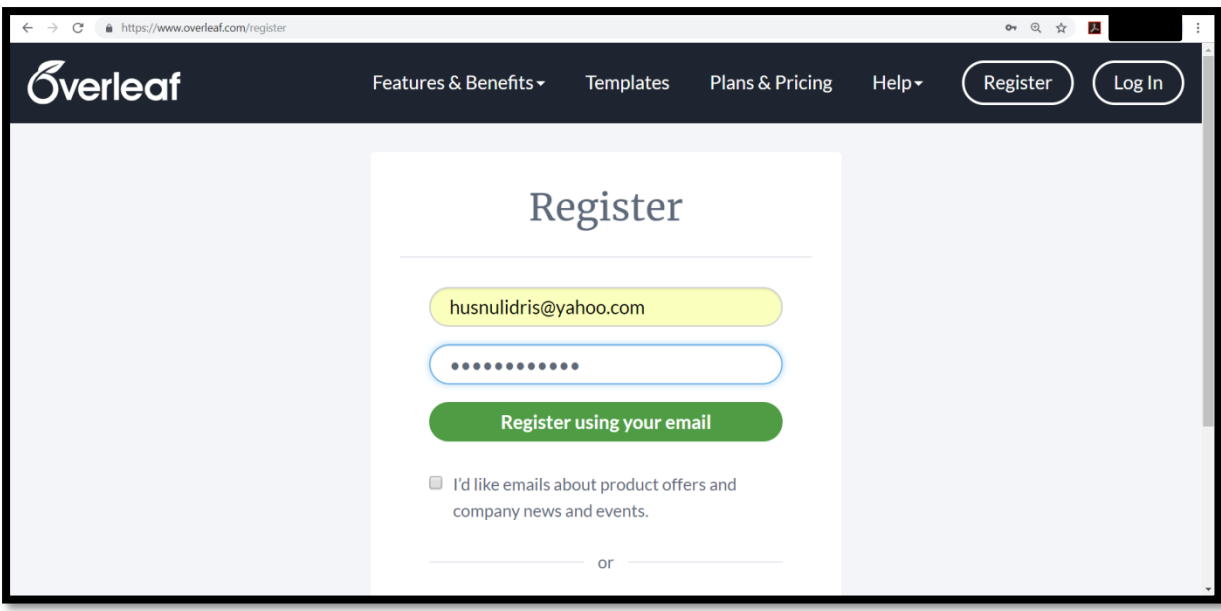

4. Congrats! You already registered to overleaf.

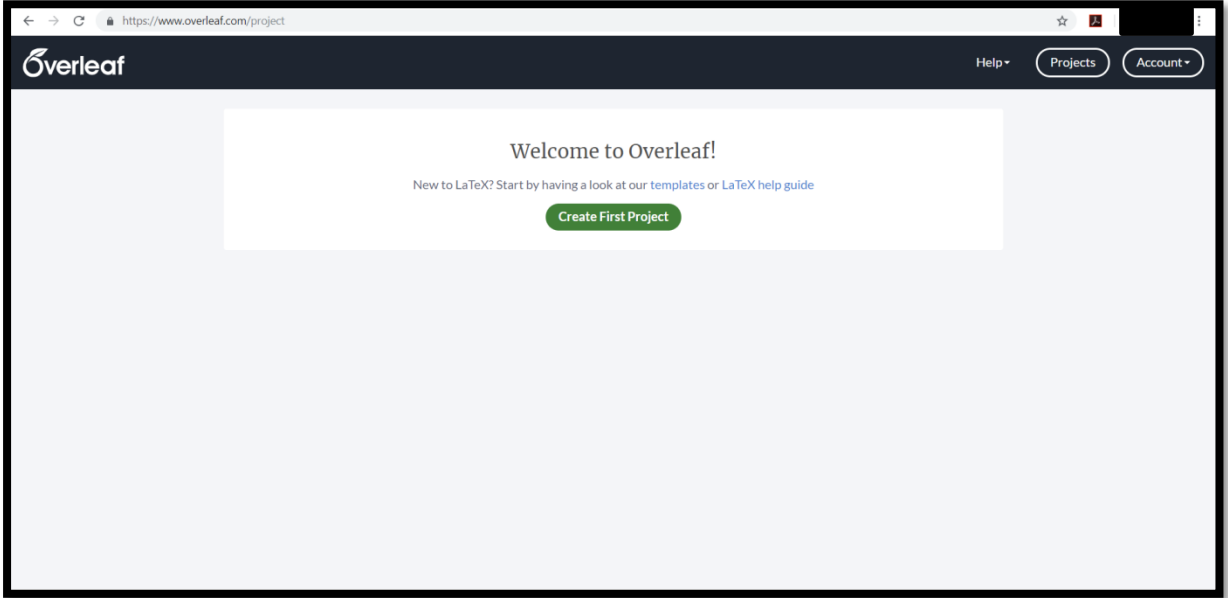

5. Click "**Create First Project"** > "**Resume/CV"**

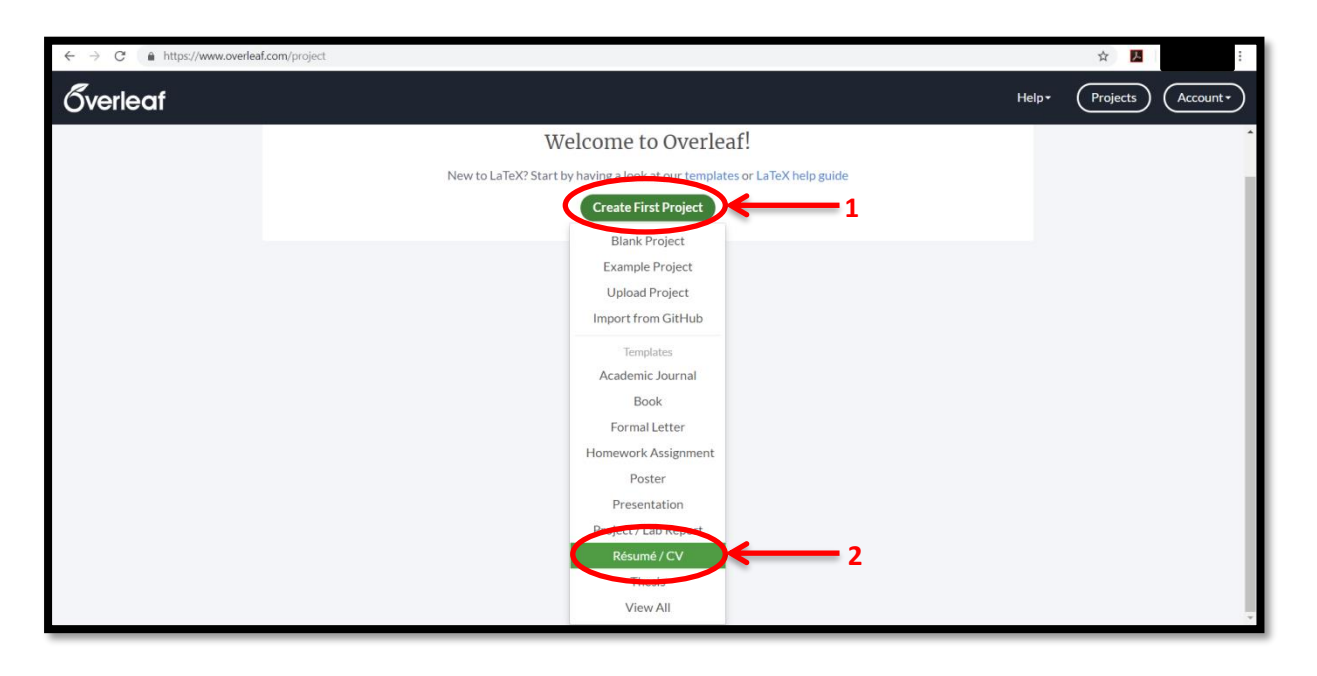

## 6. Choose your template

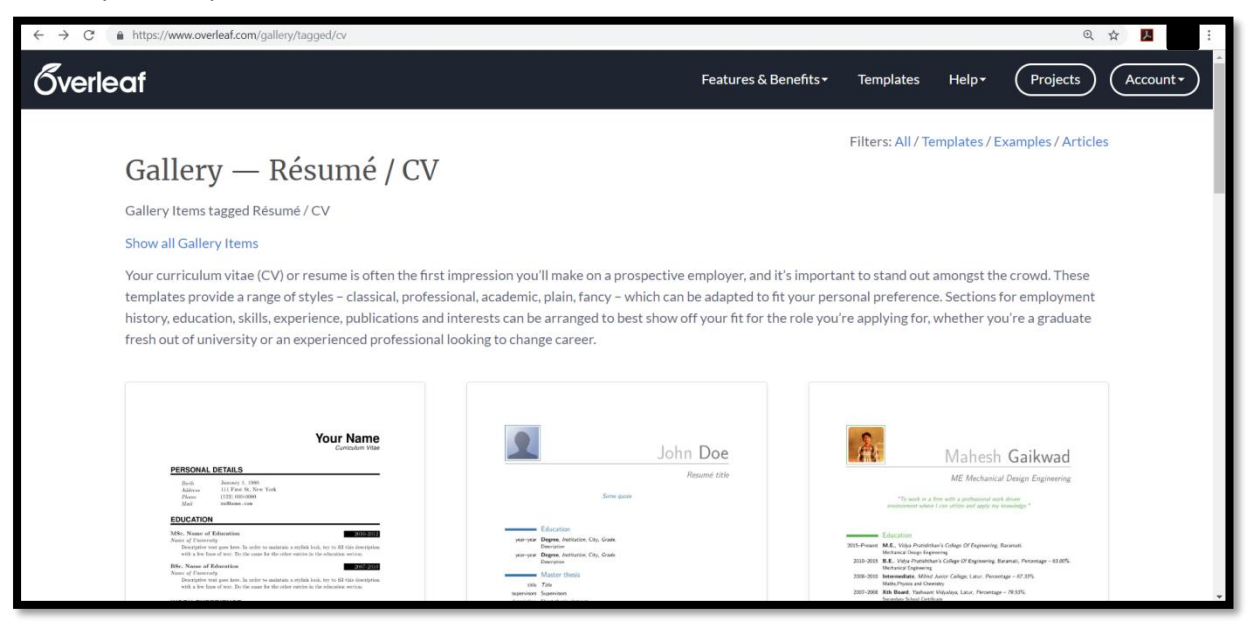

## 7. Click "**Open as Template"**.

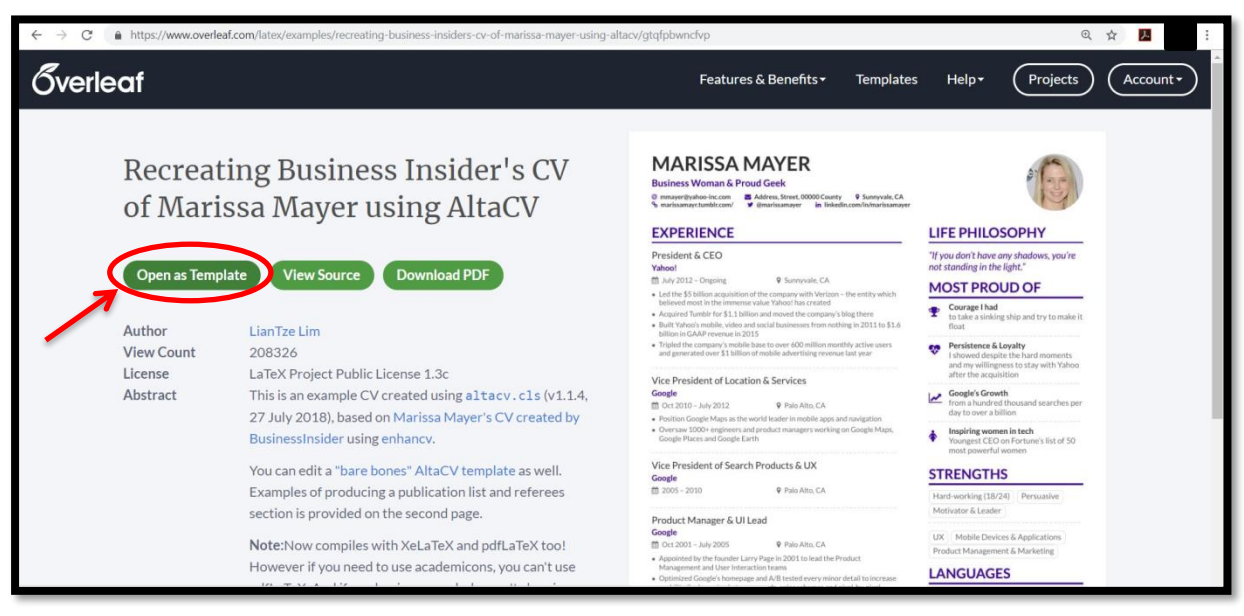

8. Fill your personal information by changing the coding given. Then, click "**Recompile"**.

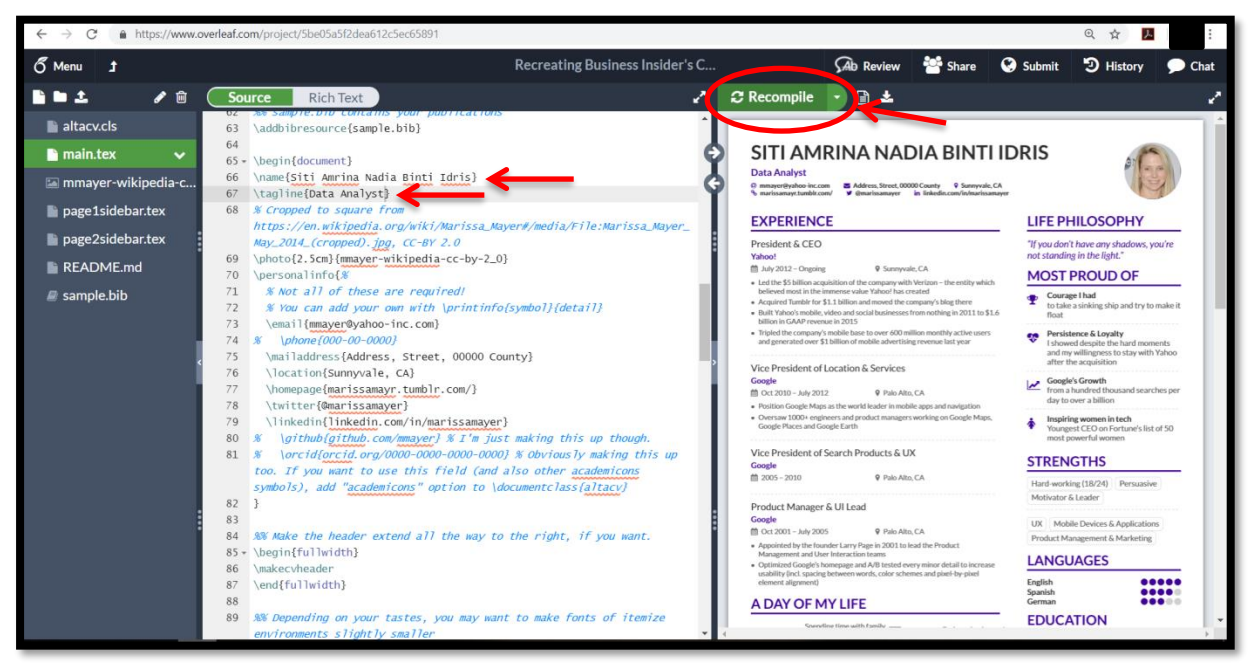

9. Want to explore more? Joins us on this 22 November 2018 at DK1 Faculty of Science University Technology Malaysia. See you there!

Prepared by: Fatin Najihah Binti Idris Unit Multimedia and Publicity, Young Mathematicians for Hire

Date: 7 November 2018